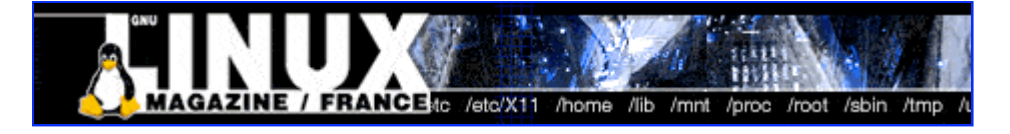

- Accueil
- A propos
- Nuage de Tags
- Contribuer
- Who's who

Récoltez l'actu UNIX et cultivez vos connaissances de l'Open Source

09 août 2008

## **Gestion de bureaux à distance avec Vino**

Catégorie : Utilitaires Tags : LP

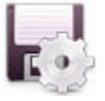

#### Retrouvez cet article dans : Linux Pratique 32

Aider des amis à résoudre leurs problèmes informatiques peut parfois s'avérer compliqué surtout si vous êtes éloignés l'un de l'autre. Dans cet article, nous allons décortiquer Vino, l'utilitaire de gestion de bureaux à distance par défaut de l'environnement GNOME.

#### **Introduction**

Savez-vous combien il peut être agaçant d'expliquer à quelqu'un par téléphone comment il/elle doit administrer son ordinateur ? N'avez-vous jamais eu envie d'utiliser l'écran de votre portable en tant qu'extension de celui de votre ordinateur de bureau ? Deux choses différentes, une seule solution : Vino [1].

Vino est un outil pour l'administration à distance créé spécialement pour l'environnement du bureau GNOME. Il permet de partager votre bureau local avec celui d'un ordinateur distant. Il peut également être utilisé pour un dépannage rapide et efficace à l'intérieur d'une même maison aussi bien que pour l'assistance à distance via Internet. Une connexion rapide de type ADSL ou câblée est avantageuse dans ce cas de figure mais, avec une vitesse réduite, une ligne analogique est utilisable aussi. Potentiellement, on pourrait aussi l'utiliser dans une salle de classe où l'enseignant diffuserait son cours vers les ordinateurs des étudiants tout en restant à son bureau.

# **Pré-requis**

Démarrez votre gestionnaire de paquetage préféré et assurez-vous que Vino et une visionneuse vnc 1 sont installés. Vino devrait être déjà installé vu qu'il fait partie des logiciels de base de GNOME, mais une visionneuse vnc peut manquer. Plusieurs sont disponibles et devraient toutes fonctionner. Sous Debian, je vous recommande particulièrement la version 4 de xvncviewer, mais il en existe d'autres comme TightVNC [2], RealVNC [3] ou encore une ancienne version de xvncviewer. Cependant la version 4 fournit de bien meilleures performances via une ligne à faible débit.

*1 VNC, acronyme de Virtual Network Computing, est un protocole qui permet de se connecter à un ordinateur distant. Il permet de transmettre les saisies au clavier et les clics de souris d'un ordinateur à l'autre, via un réseau informatique. VNC est indépendant de la plate-forme : un client VNC installé sur n'importe quel système d'exploitation peut se connecter à un serveur VNC installé sur un autre système d'exploitation.*

### **Lançons-nous**

Partager votre bureau relève du jeu d'enfant. Choisissez Bureau à distance dans votre menu de préférences (Fig. 1). La boîte de dialogue en Figure 2 devrait apparaître.

Maintenant, activez la case à cocher « Autoriser d'autres utilisateurs à voir mon bureau »... et c'est tout ! Si quelqu'un d'autre essaye de se connecter maintenant sur votre ordinateur, vous verrez la boîte de dialogue suivante (Fig. 3) vous permettant de décider d'accepter ou non la proposition d'accès.

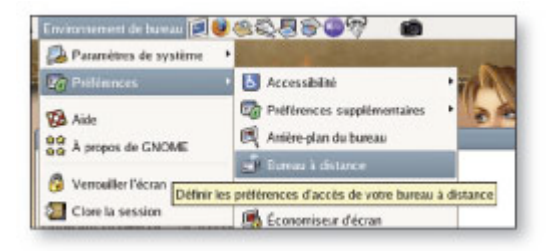

Fig. 1

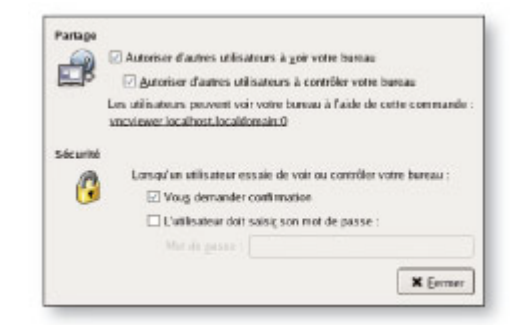

Fig. 2

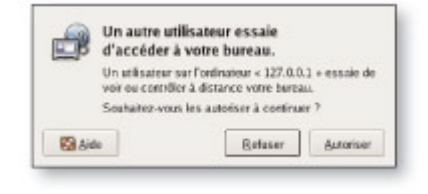

Fig. 3

Vous avez le choix de limiter l'ordinateur distant au simple affichage de votre bureau ou bien de lui donner un accès complet à votre ordinateur. Dans ce dernier cas, l'ordinateur distant peut contrôler le vôtre avec sa propre souris et son clavier.

Vous pouvez également exiger que l'ordinateur distant doive s'authentifier au moyen d'un mot de passe préalablement à toute connexion. Par défaut, une confirmation vous sera demandée comme en témoigne la capture d'écran précédente. Cette confirmation peut être évitée mais, bien sûr, je vous le déconseille pour des raisons évidentes de sécurité.

# **Afficher le bureau**

Maintenant que vous êtes en mesure de partager votre bureau, vous désirez sûrement savoir comment accéder à votre bureau. Pour cela, lancez un terminal GNOME (Applications->Outils système ->Terminal) et saisissez la commande suivante :

```
xvncviewer adresse-ip-de-l-ordinateur-distant:0
```
Pour faire un test, vous pouvez réaliser cela sur un même ordinateur et donc remplacer adresseip-de-l-ordinateur-distant par localhost ou 127.0.0.1. Vous constaterez qu'une nouvelle fenêtre s'ouvre avec à l'intérieur l'image de votre bureau distant. Dans ce cas précis, c'est votre propre bureau qui apparaît une seconde fois.

Pour mieux vous faire comprendre les choses, prenons un petit exemple. Supposons que :

- l'ordinateur A a l'adresse IP 192.168.0.1 ;
- l'ordinateur B a l'adresse IP 192.168.0.2.

Si A désire partager son bureau avec B, A va paramétrer ses préférences concernant son « Bureau à distance » comme montré ci-dessus et B va exécuter :

```
xvncviewer 192.168.0.1:0
```
À titre indicatif : vncviewer existe sur de nombreuses plateformes, vous permettant de partager votre bureau Linux avec des ordinateurs sous Mac ou sous Windows. Pour plus d'informations, voir le lien à la fin de l'article.

Une combinaison magique permet de copier le contenu du presse-papiers à partir de et vers celui-ci et de passer du mode fenêtre au mode plein écran.

# **Passage du NAT**

Une configuration réseau/pare-feu normale à domicile ou au travail est composée de NAT (Network Address Translation). Le routeur transforme une adresse IP publique en plusieurs adresses privées (souvent de la série 192.168.0.0).

Si l'ordinateur qui veut partager son bureau se trouve derrière un pare-feu ou un routeur, il faudra rediriger le port 5900 à partir du routeur (NDLR : le port 5900 est le port utilisé par le protocole VNC). Actuellement, la plupart des routeurs domestiques et ceux des petites sociétés se présentent avec une interface graphique qui devrait vous permettre de faire les changements appropriés sans trop de complications. C'est tout.

Pour l'ordinateur qui désire avoir accès à un autre bureau, il n'y a aucune restriction. Seul le port 5900 doit être ouvert pour les connexions sortantes, ce qui est généralement le cas.

# **Sécurité**

Les données sont transmises non encryptées. Il faut donc être attentif à ne pas utiliser Vino pour des données sensibles sans prendre de plus amples mesures de sécurité. Vous pouvez comparer cela à l'envoi d'un fax : les informations qui doivent rester confidentielles ne devraient pas être envoyées sans qu'on y ait réfléchi à deux fois. Si vous êtes étudiant, que vous vivez sur un campus universitaire et que vous utilisez le réseau sans-fil, vous désirez sûrement avoir un peu plus de sécurité vous aussi. Une solution consiste à mettre en place un tunnel SSH pour le port 5900, cela dépasse le cadre de cet article mais votre administrateur système et Google vous fourniront de plus amples renseignements.

# **Couplage d'écrans – x2vnc**

Beaucoup d'utilisateurs possèdent un ordinateur de bureau ainsi qu'un ordinateur portable. Ils sont très souvent utilisés ensemble au travail ou à la maison et la plupart des utilisateurs jonglent avec deux claviers et deux souris. Ne serait-ce pas plus facile de « coupler » en un rien de temps et sans « magie du réseau » et d'être en mesure de contrôler un ordinateur sous Windows XP ou un Mac à partir de votre clavier et souris Linux ?

Voici comment procéder : installez  $\overline{x}2$ vne sur votre ordinateur sous Linux (ordinateur A) depuis lequel vous désirez prendre le contrôle de l'autre ordinateur (appelons le B, adresse IP 192.168.0.2). Sur l'ordinateur B, vous permettez l'accès au bureau à distance comme décrit ci-dessus et vous n'avez plus qu'à saisir la commande suivante dans un terminal GNOME :

x2vnc 192.168.0.2:0 -east

Si vous bougez le pointeur de votre souris sur la droite de l'écran de l'ordinateur A, il va automatiquement apparaître dans le côté gauche de l'ordinateur B. Le meilleur dans tout ça est que le clavier suive la souris. Vous n'aurez même plus besoin de faire passer vos doigts d'un clavier à un autre. Bougez simplement le pointeur de la souris et voilà.

Vous avez peut-être déjà deviné que le -east peut être changé en -west afin de permettre de sortir du côté gauche de l'écran. De plus, vous pouvez sortir par le haut ou le bas de l'écran en utilisant -north-et -south.

C'est une méthode simple et rapide pour obtenir un pseudo « système couplé ». L'avantage est que cela prend 20 secondes à lancer. L'inconvénient est que cela implique des performances moindres de l'ordinateur qui partage son bureau. En général, vous ne le remarquerez même pas, mais si c'est le cas vous pouvez toujours passer à des ordinateurs sous X en natif. Pour ceux qui sont intéressés,

x2x est la solution mais nécessite de paramétrer gdm, xhost, xauth ainsi que probablement ssh conf et sshd conf.

J'ai déjà mentionné que vnc est disponible pour de multiples plateformes et permet de prendre le contrôle de machines sous MacOS et sous Windows. Cette solution de couplage ne fonctionnera que pour un ordinateur maître sous Linux. Mais entre nous, comment aurait-il pu en être autrement  $\gamma$ 

# **Conclusion**

Vino est une des petites perles sous GNOME qui mène actuellement une existence méconnue. Le but de cet article est d'aider à faire circuler l'information et donc de diminuer les barrières à l'installation de GNOME sur les ordinateurs de vos amis et de votre famille. Ils seront simplement craintifs et admiratifs lorsqu'ils essayeront pour la première fois l'administration à distance. Que vous l'utilisiez pour l'administration de bureau à distance et/ou pour le pseudo couplage, Vino est un composant supplémentaire répondant à « l'idée GNOME » qui est : « Ça marche ! ».

#### **Liens**

- [1] http://gnomejournal.org/article/29/remote-desktop-administration-using-vino
- [2] http://www.tightvnc.com/
- [3] http://www.realvnc.com/

Retrouvez cet article dans : Linux Pratique 32

Posté par (*La rédaction*) | Signature : Marcus Bauer | Article paru dans

#### **Laissez une réponse**

Vous devez avoir ouvert une session pour écrire un commentaire.

« Précédent Aller au contenu »

Identifiez-vous Inscription S'abonner à UNIX Garden

#### **Articles de 1ère page**

- La légalité du spam : une question ouverte
- Pear et les librairies PHP
- FreeDOS
- Mise en œuvre d'une passerelle Internet sous Linux
- Les pseudo-classes en CSS
- GNU/Linux Magazine N°108 Septembre 2008 Chez votre marchand de journaux
- Linux Pratique N°49 Septembre/Octobre 2008 Chez votre marchand de journaux
- Donner du style à son texte : utiliser les lettrines
- Installer un serveur Syslog
- Quatre serveurs FTP hyper sécurisés avec vsftpd

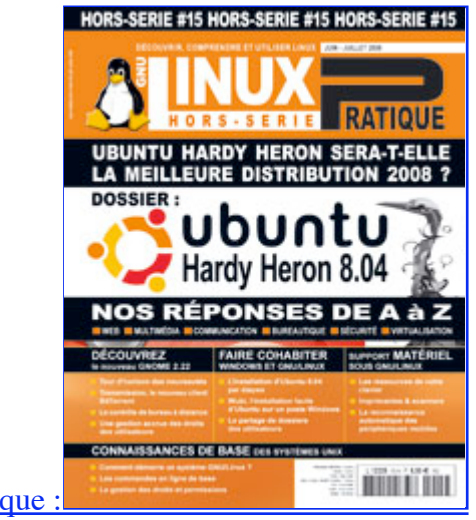

 $719$  articles/billets en ligne.

Actuellement en kiosque :

- **Il y a actuellement**
- Recherche
- **Catégories**
- Administration réseau
	- Administration système
		- Agenda-Interview
		- Audio-vidéo
		- o **Bureautique**
		- Comprendre
		- Distribution
		- o **Embarqué**
		- Environnement de bureau
		- o Graphisme
		- o Jeux
- Matériel
- News
- Programmation
- Réfléchir
- Sécurité
- Utilitaires
- Web

#### **Archives**

- août 2008
	- o juillet 2008
	- $\circ$  juin 2008
	- mai 2008
	- avril 2008
	- mars 2008
	- février 2008
	- o janvier 2008
	- décembre 2007
	- novembre 2007
	- février 2007

#### **GNU/Linux Magazine**

- Ce billet est hors ligne montrer/masquer GNU/Linux Magazine 108 Septembre 2008 - Chez votre marchand de journaux
	- Edito : GNU/Linux Magazine 108
	- GNU/Linux Magazine HS 38 Septembre/Octobre 2008 Chez votre marchand de journaux
	- Edito : GNU/Linux Magazine HS 38
	- GNU/Linux Magazine 107 Juillet/Août 2008 Chez votre marchand de journaux

#### **GNU/Linux Pratique**

- Linux Pratique N°49 -Septembre/Octobre 2008 Chez votre marchand de journaux
	- Edito : Linux Pratique N°49
	- À télécharger : Les fichiers du Cahier Web de Linux Pratique n°49
	- Linux Pratique Essentiel N°3 Août/Septembre 2008 Chez votre marchand de journaux
	- Edito : Linux Pratique Essentiel N°3

#### **MISC Magazine**

- Misc 38 : Codes Malicieux, quoi de neuf ? Juillet/Août 2008 Chez votre marchand de journaux
	- o Edito: Misc 38
	- Références de l'article « Détection de malware par analyse système » d'Arnaud Pilon

paru dans MISC 38

- Références de l'article « La sécurité des communications vocales (3) : techniques numériques » d'Éric Filiol paru dans MISC 38
- Misc 37 : Déni de service Mai/Juin 2008 Chez votre marchand de journaux

© 2007 - 2008 UNIX Garden. Tous droits réservés .